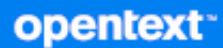

# Messenger クライアントユーザガイド

**2023** 年 **10** 月

#### 保証と著作権

Copyright 1996 - 2023 Open Text.

Open Text、関連会社、およびライセンサ (「Open Text」 ) の製品およびサービスに対する保証は、当該製品お よびサービスに付属する保証書に明示的に規定されたものに限られます。本書のいかなる内容も、当該保証に 新たに保証を追加するものではありません。Open Text は、本書に技術的または編集上の誤りまたは不備があっ ても責任を負わないものとします。本書の内容は、将来予告なしに変更されることがあります。

# 目次

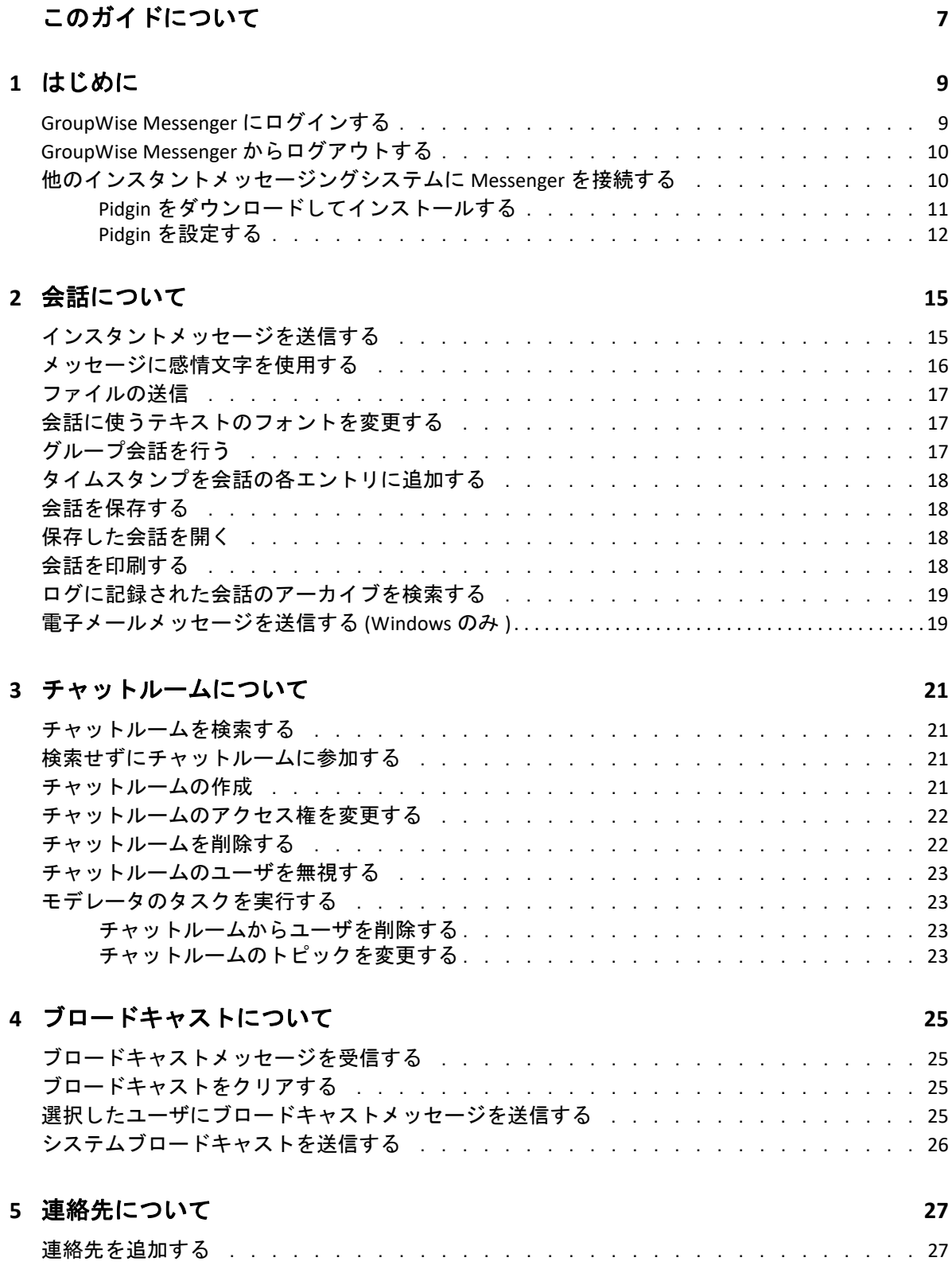

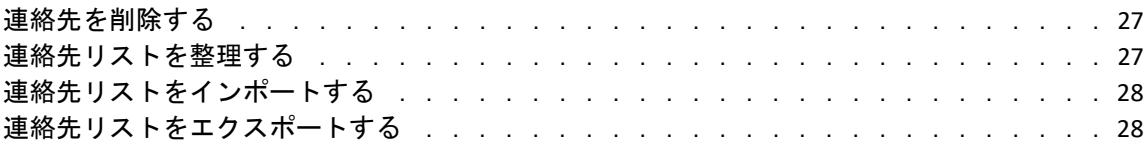

#### **[6](#page-28-0)** パーソナル履歴について **29**

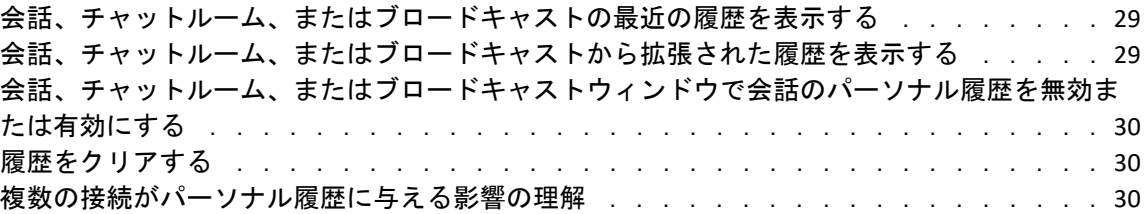

#### **[7](#page-30-0)** ステータスオプションを操作する **31**

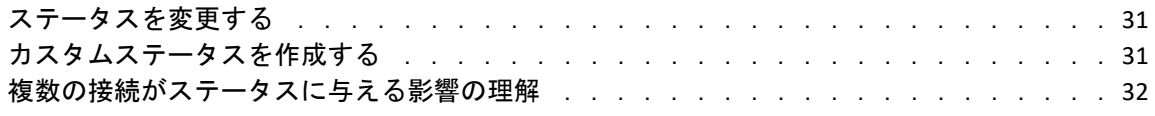

#### **[8](#page-32-0) Customizing GroupWise Messenger 33**

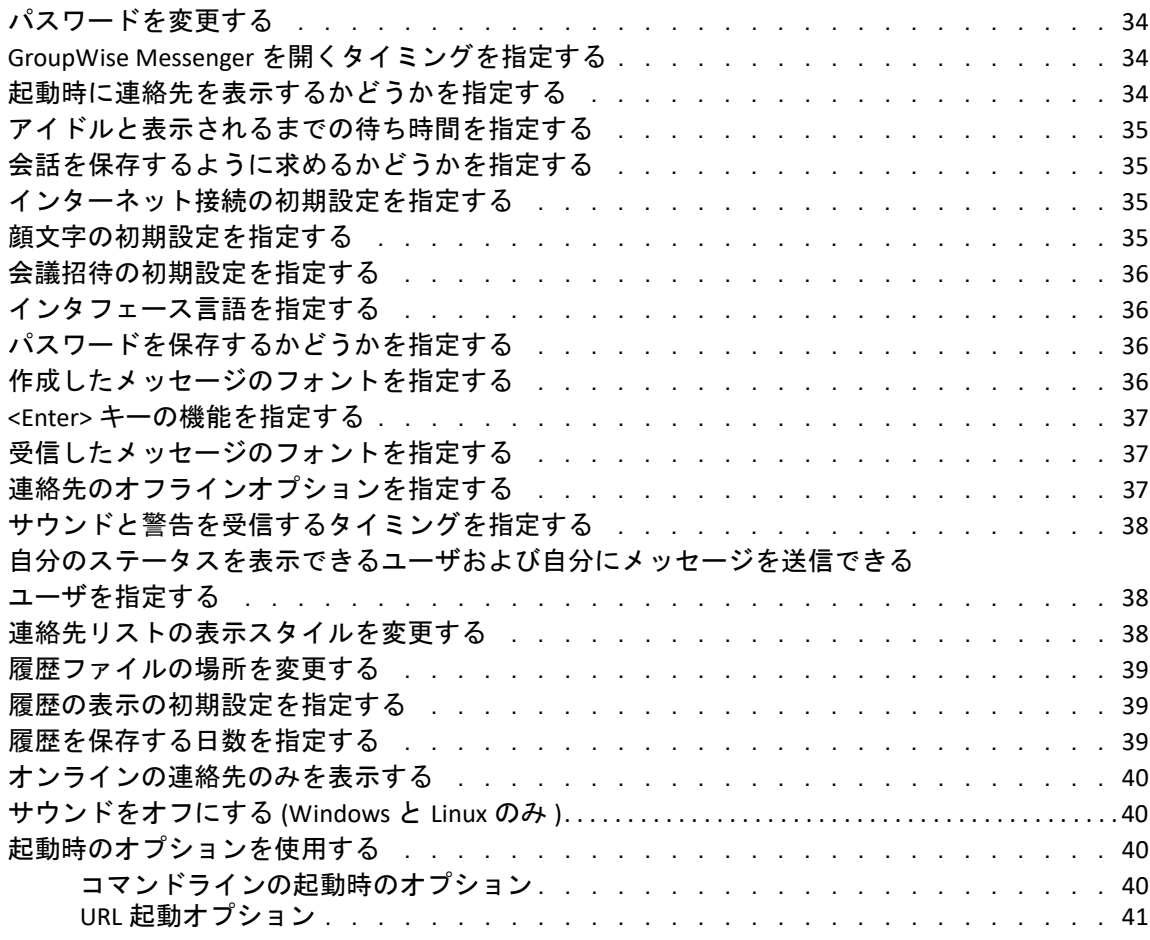

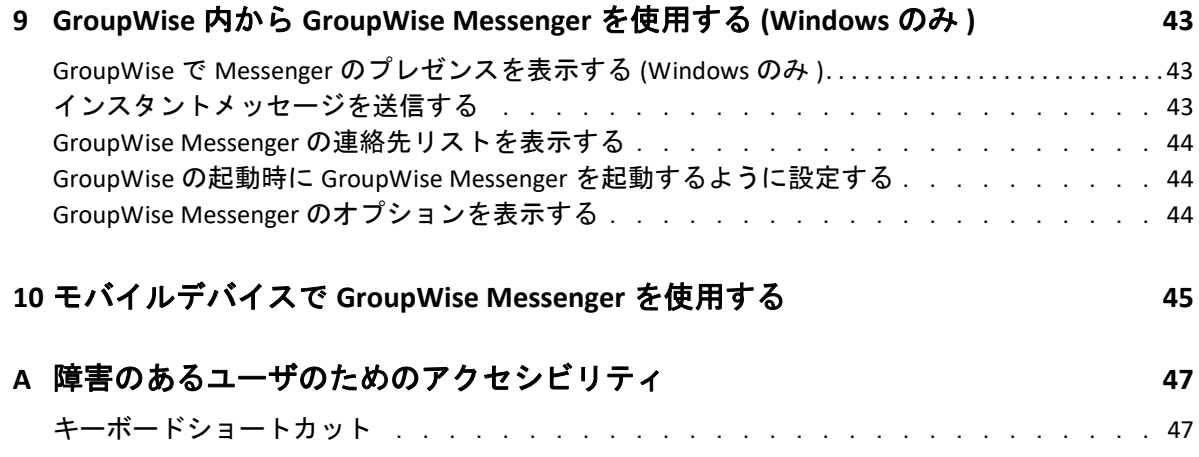

# <span id="page-6-0"></span>このガイドについて

『GroupWise Messenger クライアントユーザガイド』では、Windows、Linux、または Mac で GroupWise Messenger を使用する方法について説明します。このガイドは、次の項で構成 されています。

- 9 ページの第1[章「はじめに」](#page-8-2)
- 15 ページの第 2 [章「会話について」](#page-14-2)
- 21 ページの第 3 [章「チャットルームについて」](#page-20-4)
- 25 ページの第 4 [章「ブロードキャストについて」](#page-24-4)
- 27 ページの第5[章「連絡先について」](#page-26-4)
- 29 ページの第 6 [章「パーソナル履歴について」](#page-28-3)
- ◆ 31 ページの第 7 [章「ステータスオプションを操作する」](#page-30-3)
- ◆ 33 ページの第 8 章「[Customizing GroupWise Messenger](#page-32-1)」
- ◆ 43ページの第9章「GroupWise内から[GroupWise Messenger](#page-42-3) を使用する(Windowsのみ)」
- 45 ページの第 10 [章「モバイルデバイスで](#page-44-1) GroupWise Messenger を使用する」
- 47 ページの付録 A[「障害のあるユーザのためのアクセシビリティ」](#page-46-2)

# <span id="page-8-0"></span>1 はじめに

<span id="page-8-2"></span>GroupWise Messenger は、ユーザデータベースとして GroupWise を使用する企業のインス タントメッセージ製品です。

連絡先リストの作成、インスタントメッセージの送信、メッセージのアーカイブの作成、 他のユーザによる空き状況の確認の許可 / 禁止などの操作を行うことができます。

GroupWise Messenger の各オプションは、GroupWise Messenger をインストールして実行し ている場合のみ使用できます。

- 9 ページの 「[GroupWise Messenger](#page-8-1) にログインする」
- 10 ページの 「GroupWise Messenger [からログアウトする」](#page-9-0)
- 10 ページの [「他のインスタントメッセージングシステムに](#page-9-1) Messenger を接続する」

## <span id="page-8-1"></span>**GroupWise Messenger** にログインする

- **1** GroupWise Messenger を開きます。
- **2 [** ユーザ **ID ]** フィールドにユーザ ID を入力します。
- **3 [** パスワード **]** フィールドに、パスワードを入力します。
- **4** 今後パスワードを聞かれないように、システムに保存する場合は、 **[** パスワードを保存 する **]** を選択します。
- **5 [** 詳細 **]** をクリックします。
- **6 [** サーバ **]** フィールドにサーバ名を入力します。
- **7 [** ポート **]** フィールドにポート番号を入力します。  **[** サーバ **]** フィールドおよび **[** ポート **]** フィールドに入力する内容が不明な場合は、シ ステム管理者に連絡してください。
- **8 [OK ]** をクリックします。
- **9** ( オプション ) Advanced Authentication を使用している場合は、ご使用の認証方法を使 用して同様にログインします。

Advanced Authentication の詳細については、『*GroupWise* クライアントユーザガイド』 の「[Advanced Authentication](https://www.novell.com/documentation/groupwise23/gw_guide_userwin/data/logging_in_aauth.html#logging_in_aauth) を使用する」を参照してください。

GroupWise Messenger にログインするときに、Windows および Linux の通知領域に、O GroupWise Messenger アイコンが追加されます。Mac の場合は、GroupWise Messenger アイ コンがドックに追加されます。

Messenger では、複数の場所で同時に Messenger クライアントにログインできます。たと えば、オフィスのコンピュータで Messenger にログインしているときに、同時にモバイル デバイスで Messenger にログインすることができます。会話の履歴は、会話を行ったデバ イスまたはコンピュータに保存されます。( メッセージ履歴の詳細については[、パーソナ](#page-28-3) [ル履歴についてを](#page-28-3)参照してください。)

Linux の場合は、GroupWise Messenger の複数のインスタンスを同じワークステーション上 で起動することができます。これは、ヘルプデスクやカスタマサポートの担当者などが、 同時に別々のユーザアカウントで Messenger にログインする必要がある場合に役に立つこ とがあります。複数のクライアントを稼働するには、/multi 起動スイッチを使用してく ださい。起動スイッチの詳細については、40 ページの [「コマンドラインの起動時のオプ](#page-39-4) [ション」](#page-39-4)を参照してください。

## <span id="page-9-0"></span>**GroupWise Messenger** からログアウトする

**1 [** ファイル **]**> **[** ログアウト **]** の順にクリックします。

 **[** ログアウト **]** をクリックすると GroupWise Messenger からログアウトできますが、ログア ウトによって GroupWise Messenger のメインウィンドウが閉じたり、GroupWise Messenger が終了したりすることはありません。

[ファイル]メニューには、この他に 2 つのオプションがあります。

- **[** このウィンドウを閉じる **]** をクリックすると、GroupWise Messenger ウィンドウが閉じ られますが、Windows および Linux の場合は通知領域に やがそのまま残り、Mac の場 合はドックに Messenger アイコンがそのまま残ります。
- **[** 終了 **]** をクリックすると、GroupWise Messenger からログアウトされて GroupWise Messenger ウィンドウが閉じられ、Windows および Linux の場合は通知領域からアイコ ンが削除され、Mac の場合はドックからアイコンが削除されます。

ご使用のネットワークまたは GroupWise Messenger の接続が中断された場合、GroupWise Messenger からログアウトされますが、接続が復元されるとすぐに再ログインされます。 中断が発生したときに会話中であった場合は、接続が復元されるとすぐその会話を続ける ことができます。

### <span id="page-9-1"></span>他のインスタントメッセージングシステムに **Messenger** を接続する

Pidgin は、GroupWise Messenger を含む、さまざまなインスタントメッセージングネット ワークを繋げることができるオープンソースプロジェクトです。Pidgin を GroupWise Messenger と併用すると、そのアクセスは、同じ GroupWise Messenger ネットワーク上に接 続されているインスタントメッセージングの仲間や友達に制限されなくなります。たとえ ば、友達が MSN Messenger を使用している場合でも、Pidgin を使用することにより GroupWise Messenger システムを介してその友達とチャットすることができます。

Pidgin に関してこの項で取り上げられていない詳細情報については、[Pidgin Web](http://www.pidgin.im/) サイト (http://www.pidgin.im/) を参照してください。

- 11 ページの 「Pidgin [をダウンロードしてインストールする」](#page-10-0)
- 12 ページの 「Pidgin [を設定する」](#page-11-0)

#### <span id="page-10-0"></span>**Pidgin** をダウンロードしてインストールする

- **1** Internet ブラウザで、[Pidgin Web](http://www.pidgin.im/) サイト (http://www.pidgin.im/) へのアドレスを入力し ます。
- **2 [** ダウンロード **]** タブをクリックします。
- **3** コンピュータにインストールされているオペレーティングシステムをクリックします。
- **4 [** ダウンロード **]** アイコンをクリックします。
- **5 [Save File (ファイルに保存)] をクリックします。**
- **6** ファイルを保存するファイルシステムの場所をブラウズして、 **[** 保存 **]** をクリックしま す。
- **7** pidgin.exe ファイルを保存した場所に移動してそのファイルをダブルクリックし、 **[** 実行 **]** をクリックします。
- **8** 目的の言語を選択して、 **[OK ]** をクリックします。 これにより、Pidgin セットアップウィザードが起動します。
- **9** ウィザードのようこそ画面で、 **[** 次へ **]** をクリックします。
- **10 [** 次へ **]** をクリックして、ライセンス契約を受け入れます。
- **11** インストールするコンポーネントを選択し、 **[** 次へ **]** をクリックします。 不明な場合は、何も選択しないでください。この場合、デフォルトのオプションのみ がインストールされます。 Pidgin では、ご使用のコンピュータに GTK (Graphical Took Kit) をインストールされてい ることが要求されます。ご使用のコンピュータにまだ GTK がインストールされていな い場合は、Pidgin セットアップウィザードにより GTK がインストールされます。
- **12** GTK をインストールする必要がある場合は、インストールする場所をブラウズして、 **[** 次へ **]** をクリックします。
- **13** Pidgin をインストールする場所をブラウズして、 **[** 次へ **]** をクリックします。
- **14** インストールが完了したら、 **[** 次へ **]** をクリックします。
- **15 [Run Pidgin (Pidgin** を実行 **) ]** を選択して、 **[** 終了 **]** をクリックします。

#### <span id="page-11-0"></span>**Pidgin** を設定する

Pidgin がインストールされたら、設定する必要があります。

- ◆ 12 ページの 「GroupWise [アカウントを設定する」](#page-11-1)
- 13 ページの [「他のインスタントメッセージシステムを設定する」](#page-12-0)
- ◆ 13 ページの [「連絡先の追加」](#page-12-1)

#### <span id="page-11-1"></span>**GroupWise** アカウントを設定する

- **1**[Welcome to Pidgin (Pidgin へようこそ )]ページで、 **[** 追加 **]** をクリックします。 [Add Account ( アカウントの追加 )] ページが表示されます。
- **2 [** プロトコル **]** フィールドで、ドロップダウン矢印をクリックし、 **[GroupWise ]** をクリッ クします。
- **3 [** ユーザ名 **]** フィールドで、Messenger ユーザ名を入力します。
- **4 [** パスワード **]** フィールドで、Messenger パスワードを入力します。
- **5 [** 詳細 **]** タブをクリックします。
- **6 [** サーバアドレス **]** および **[** サーバポート **]** フィールドで、GroupWise Messenger システ ムで使用するサーバアドレスとサーバポートを入力します。 サーバアドレスとポート番号がわかっている場合は、該当するフィールドに情報を入 力して[、ステップ](#page-11-2) 7 にスキップします。サーバアドレスとポート番号が不明な場合は、 次の手順を実行します。
	- **6a** GroupWise Messenger を起動します。
	- **6b** GroupWise Messenger ツールバーで、 **[** ヘルプ **]**> **[GroupWise Messenger** について **]** の 順にクリックします。 GroupWise Messenger サーバのサーバアドレスとサーバポートが一覧表示されま す。
- <span id="page-11-2"></span>**7 [** 保存 **]** をクリックします。
- **8 [** アカウント **]** ウインドウで、GroupWise アカウントを選択します。
- **9 [** 受諾 **]** をクリックして、GroupWise Messenger サーバから証明書を受諾します。

証明書を受諾した後、Pidgin アプリケーションを介して GroupWise Messenger サーバに ログインすると、Messenger の連絡先にインスタントメッセージを送信できるように なるはずです。

GroupWise Messenger 以外のインスタントメッセージングクライアントを使用している ユーザにメッセージを送信するには、Pidgin でこれらの個々のクライアントを設定す る必要があります。具体的な方法については[、他のインスタントメッセージシステム](#page-12-0) [を設定するを](#page-12-0)参照してください。

#### <span id="page-12-0"></span>他のインスタントメッセージシステムを設定する

- **1**[アカウント]ページで、 **[** 追加 **]** をクリックします。
- **2 [** プロトコル **]** フィールドで、ドロップダウン矢印をクリックし、通信相手のインスタ ントメッセージングサービスをクリックします。たとえば、Yahoo アカウントを持っ ているユーザにメッセージを送信する場合は、 **[Yahoo ]** をクリックします。

ユーザは、通信相手のメッセンジャーサービスの有効なアカウントを持っている必要 があります。たとえば、アカウントのリストに Yahoo を追加する場合、Yahoo のアカ ウントを持っている必要があります。

- **3 [** ユーザ名 **]** フィールドで、メッセンジャーサービスに対してすでに設定済みのユーザ 名を入力します。
- **4 [** パスワード **]** フィールドで、ユーザ名に関連付けられているパスワードを入力しま す。
- **5 [** 保存 **]** をクリックします。

#### <span id="page-12-1"></span>連絡先の追加

- **1** メンバーリストツールバーから、 **[Buddies (** メンバー **) ]**> **[Add Buddy (** メンバーの追加 **) ]** の順にクリックします。
- **2** ドロップダウンリストから、追加する連絡先が登録されているメッセンジャーサービ スを選択します。
- **3 [Buddy's username (** メンバーのユーザ名 **) ]** フィールドで、登録先のネットワークに関連 付けられている連絡先のユーザ名を入力します。 たとえば、Yahoo のアカウントを持つ連絡先を追加するときに、連絡先の電子メール アドレスが Jim75@yahoo.com である場合、 **[Buddy's username (** メンバーのユーザ名 **) ]** フィールドに、「Jim75」と入力します。
- **4** ( オプション ) **[Alias (** 別名 **) ]** フィールドで、連絡先の名前を入力します。
- **5 [Add buddy to group (** グループへのメンバーの追加 **) ]** フィールドで、ドロップダウンリ ストをクリックし、連絡先を追加するカテゴリをクリックします。 この機能は、連絡先を整理するのに役立ちます。
- **6 [Add (** 追加 **) ]** をクリックします。

<span id="page-14-0"></span>2 <sup>2</sup> 会話について

- <span id="page-14-2"></span>15 ページの [「インスタントメッセージを送信する」](#page-14-1)
- 16 ページの [「メッセージに感情文字を使用する」](#page-15-0)
- 17 ページの [「ファイルの送信」](#page-16-0)
- 17 ページの [「会話に使うテキストのフォントを変更する」](#page-16-1)
- ◆ 17 ページの [「グループ会話を行う」](#page-16-2)
- 18 ページの [「タイムスタンプを会話の各エントリに追加する」](#page-17-0)
- ◆ 18 ページの [「会話を保存する」](#page-17-1)
- ◆ 18 ページの [「保存した会話を開く」](#page-17-2)
- ◆ 18 ページの [「会話を印刷する」](#page-17-3)
- 19 ページの [「ログに記録された会話のアーカイブを検索する」](#page-18-0)
- 19 ページの [「電子メールメッセージを送信する](#page-18-1) (Windows のみ )」

# <span id="page-14-1"></span>インスタントメッセージを送信する

インスタントメッセージを送信する :

**1** 連絡先をダブルクリックし[、ステップ](#page-15-1) 3 に従います。

または

連絡先リストにないユーザにメッセージを送信するには、 **[** メッセージの送信 **]** をク リックし[、ステップ](#page-14-3) 2 に従います。

<span id="page-14-3"></span>**2 [** ユーザの検索 **]** をクリックして **[** このユーザ **ID** を使用する **]** を選択し、そのユーザの ユーザ ID を入力して、 **[** 終了 **]** をクリックします。

または

 **[** ユーザの検索 **]** をクリックして **[** ユーザを検索する **]** を選択し、検索する名前の全部ま たは一部を入力して、 **[** 次へ **]** をクリックします。 **[** 検索結果 **]** リストから必要なユーザ を選択し、そのユーザを連絡先リストに追加する場合は **[** 追加 **]** をクリックしてから、 **[** 終了 **]** をクリックします。

または

 **[** ユーザの検索 **]** をクリックしてから、 **[** 詳細 **]** をクリックします。フィールドの横のド ロップダウンリストから **[** 次で始まる **]**、 **[** 含む **]**、または **[** 等しい **]** を選択し、検索する 情報をフィールドに入力して、 **[** 次へ **]** をクリックします。 **[** 検索結果 **]** リストから必要 なユーザを選択し、そのユーザを連絡先リストに追加する場合は **[** 追加 **]** をクリックし てから、 **[** 終了 **]** をクリックします。

<span id="page-15-1"></span>**3** メッセージを入力します。

**4** ● をクリックするか、または <Enter> キーを押します。

## <span id="page-15-0"></span>メッセージに感情文字を使用する

メッセージで感情アイコンを使用する :

1 開いている会話で、こをクリックしてから、自分の気持ちを伝えるイメージをクリッ クします。

または

感情を表す次のショートカットキーを入力します。

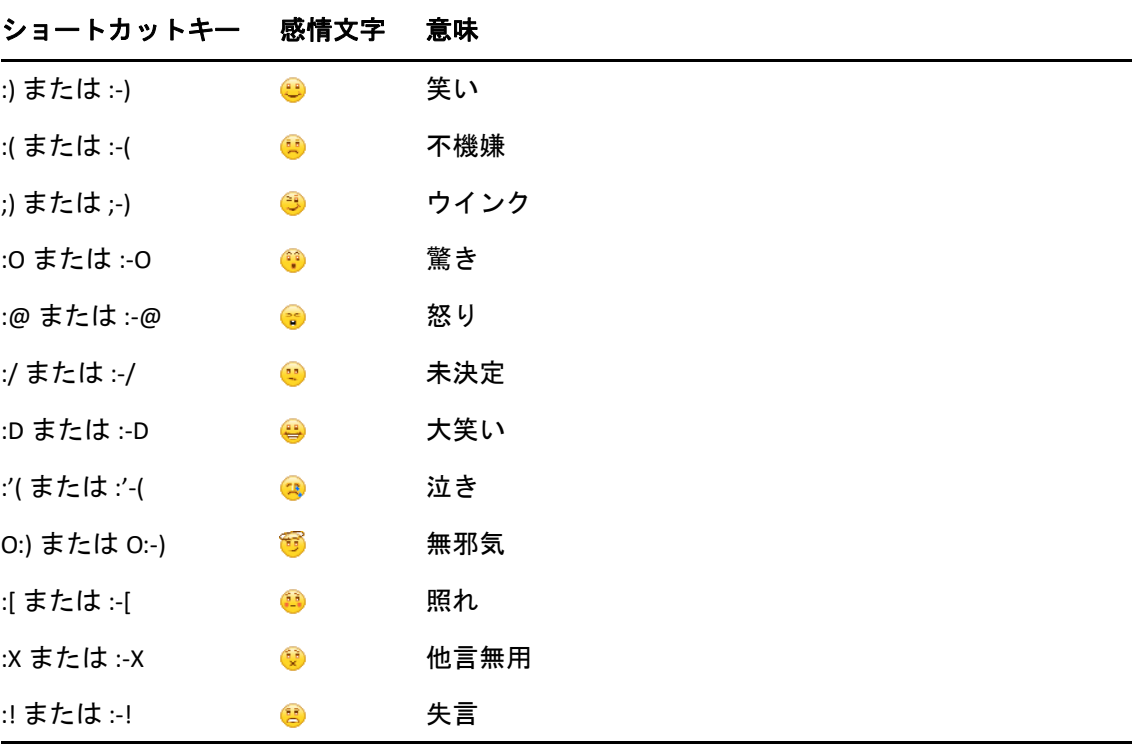

イメージを選択するのではなくショートカットキーを使用した場合は、<Enter> キーを 押してメッセージを送信すると、感情文字が表示されます。メッセージの入力時に ショートカットキーを確認するには、 **[** 編集 **]**> **[** 感情文字 **]** の順にクリックします。

キーストロークがイメージに変換されるのを避けるには、 **[** ツール **]**> **[** オプション **]** の順 にクリックし、 **[** 感情文字の使用 **]** を選択解除します。この設定により、入力した文字 列が感情アイコンに変換されてしまうのを防ぐことができます。

## <span id="page-16-0"></span>ファイルの送信

 **[** アクション **]** メニューを使用してファイルを送信できます。 **[** アクション **]** は、クライアン トの下部、または会話の右側のメニューバーで利用できます。

- **1 [** アクション **]** メニューで、 **[** ファイルの送信 **]** を選択します。
- **2** 送信するファイルをブラウズして選択します。受信者はファイルをダウンロードでき ます。

ファイルをダウンロードする際には、ファイルを自動的にダウンロードするようにクライ アントを設定し、配置する場所を指定できます。これらの設定を管理するには :

- **1 [** ツール **[> ]** オプション **]** で、 **[** ファイル転送 **]** に移動します。
- **2** 受信時にファイルをダウンロードするかどうか、および / またはファイルをダウン ロードする場所を選択します。

#### <span id="page-16-1"></span>会話に使うテキストのフォントを変更する

- **1** 開いている会話で、変更するテキストを選択します。
- **2 [** 編集 **]**> **[** フォント **]** の順にクリックします。
- **3** フォントを選択して、 **[OK ]** をクリックします。

テキストを選択し、入力しているテキスト上のヘッダからフォントを選択することもでき ます。

図 *2-1* フォントヘッダ

Microsoft Sans Serif  $\tau$  | 10  $\tau$  | A A A | **H**  $\odot$  |  $\neq$  |

デフォルトのフォントを指定するには[、作成したメッセージのフォントを指定する](#page-35-4)および [受信したメッセージのフォントを指定する](#page-36-3)を参照してください。

# <span id="page-16-2"></span>グループ会話を行う

インスタントメッセージの会話は、複数のユーザと行うことができます。1 人のユーザと 会話を開始し、次に別のユーザを参加者として招待します。

- 1[担当者リスト]のユーザをダブルクリックします。
- **2** 会話する相手ユーザの名前の横にある拡張矢印をクリックします。
- **3 [** 他のユーザを招待する **]** をクリックします。
- **4** 連絡先リストの 1 人のユーザをクリックしてから ( または <Ctrl> キーを押しながら複 数のユーザをクリックしてから )、 **[OK ]** をクリックします。

連絡先リストで複数のユーザを <Ctrl> キーを押しながらクリックし、<Enter> キーを押 して、グループ会話を開始することもできます。

会話に招待された各ユーザには、会話に参加することを求めるプロンプトが表示されま す。

この会話の参加者のリストが見つからない場合は、

ユーザが会話への招待を受諾すると、そのユーザは他の参加者にメッセージを送信できる ようになります。会話に参加する前や会話から離れた後に送信されたメッセージを参照す ることはできません。

### <span id="page-17-0"></span>タイムスタンプを会話の各エントリに追加する

開いている会話にタイムスタンプを追加するには、 **[** 表示 **]** をクリックし、 **[** タイムスタンプ の表示 **]** をクリックします。

#### <span id="page-17-1"></span>会話を保存する

会話を保存する :

- **1** 開いている会話で、 **[** ファイル **]** をクリックします。
- **2 [** 会話に名前を付けて保存 **]** をクリックして保存先をブラウズし、ファイル名を指定し ます。

または

すでに少なくとも 1 回会話を保存している場合は、 **[** 会話の保存 **]** をクリックします。

- **3** 会話を保存する場所を指定します。
- **4 [** 保存 **]** をクリックします。

会話は、.txt の拡張子が付いたファイルとして保存されます。

また、会話を閉じようとすると会話を保存するようメッセージが表示されます。この設定 を変更するには[、会話を保存するように求めるかどうかを指定する](#page-34-4)を参照してください。。

#### <span id="page-17-2"></span>保存した会話を開く

保存した会話を開く :

- **1** 会話ウィンドウで、 **[** ファイル **]**> **[** 保存した会話を開く **]** の順にクリックします。
- **2** 会話の場所をブラウズし、 **[OK ]** または **[** 開く **]** をクリックします。

アーカイブされた会話を検索するには、システム管理者からアクセス権を与えられる必要 があります。詳細については[、ログに記録された会話のアーカイブを検索するを](#page-18-0)参照して ください。

#### <span id="page-17-3"></span>会話を印刷する

会話を印刷する :

**1** 開いている会話で、 **[** ファイル **]**> **[** 会話の印刷 **]** の順にクリックします。 または

Mac および Linux では、 **[** ファイル **]**> **[** 印刷 **]** の順にクリックします。

**2 [** 印刷 **]** をもう一度クリックします。

## <span id="page-18-0"></span>ログに記録された会話のアーカイブを検索する

システム管理者は、システムアーカイブにすべての会話ログを記録するように指定できま す。アクセス権を与えられていれば、記録された会話をアーカイブから検索できます。 [アーカイブの検索]メニュー項目が表示されるのは、アーカイブを検索するアクセス権 が付与されている場合のみです。

**1 [** ファイル **]**> **[** アーカイブの検索 **]** の順にクリックします。

**2**[アーカイブされたメッセージの検索]ダイアログボックスで、参加者、日付、および 会話テキストを検索条件として検索します。  **[** 検索 **]** をクリックし、参加者を検索して追加します。

 **[** 日付の範囲 **]** フィールドの をクリックして、日付を選択します。

 **[** 次のテキストを含む **]** フィールドに、検索したいテキストを入力します。

- **3 [** 検索 **]** をクリックして、指定した検索条件を満たす会話を検索します。
- **4** 表示された会話ログのリストを印刷または保存するには、[ファイル]メニューの **[** リ ストの印刷 **]** または **[** リストの保存 **]** をクリックします。
- **5** 現在選択している会話ログを印刷または保存するには、[ファイル]メニューの **[** 印刷 **]** または **[** 保存 **]** をクリックします。
- **6** 検索条件を変更するには、 **[** ファイル **]** メニューの **[** 検索の修正 **]** をクリックして修正 し、再度 **[** 検索 **]** をクリックします。

#### <span id="page-18-1"></span>電子メールメッセージを送信する **(Windows** のみ **)**

Windows デバイスで電子メールメッセージを送信する :

- **1** Messenger のメインウィンドウから、または開いている会話から、 **[** アクション **]**> **[** 電子 メールの送信 **]** の順にクリックします。
- **2** ( 条件付き ) メインウィンドウから **[** 電子メールの送信 **]** を選択した場合、電子メール メッセージの送信先ユーザの名前を選択し、 **[OK ]** をクリックします。

または

電子メールメッセージの送信先ユーザの名前をダブルクリックします。

または

 **[** ユーザの検索 **]** をクリックして **[** このユーザ **ID** を使用する **]** を選択し、そのユーザの ユーザ ID を入力して、 **[** 終了 **]** をクリックします。

または

 **[** ユーザの検索 **]** をクリックして **[** ユーザを検索する **]** を選択し、検索する名前の全部ま たは一部を入力して、 **[** 次へ **]** をクリックします。 **[** 検索結果 **]** リストから目的のユーザ を選択し、必要に応じて **[** 連絡先リストに追加 **]** をクリックしてから、 **[** 終了 **]** をクリッ クします。

または

 **[** ユーザの検索 **]** をクリックして、ユーザを検索します。 **[** 詳細 **]** をクリックして、 フィールドの横にあるドロップダウンリストから **[** 次で始まる **]**、 **[** 次を含む **]**、または **[** 等しい **]** をクリックし、フィールドに検索する情報を入力して、 **[** 次へ **]** をクリックし ます。 **[** 検索結果 **]** リストから目的のユーザを選択し、必要に応じて **[** 連絡先リストに追 加 **]** をクリックしてから、 **[** 終了 **]** をクリックします。

**3** 電子メール項目が開いたら、メッセージを入力し、ツールバー上の **[** 送信 **]** をクリック します。

オフラインのユーザにインスタントメッセージを送信しようとするたびに電子メールの送 信を求めるメッセージが表示されるようにする場合は、 **[** ツール **]**> **[** オプション **]** の順にク リックして **[** メッセージ **]** を選択し、 **[** メッセージ開始時にオフライン連絡先に電子メールを送 信する **]** が選択されていることを確認して、 **[OK ]** をクリックします。

<span id="page-20-0"></span>3 <sup>3</sup> チャットルームについて

<span id="page-20-4"></span>チャットルームでは、複数のユーザがチャットルームに参加し、トピックについて会話で きます。権限があれば、クライアントでチャットルームを作成して参加できます。

- 21 ページの [「チャットルームを検索する」](#page-20-1)
- ◆ 21 ページの [「検索せずにチャットルームに参加する」](#page-20-2)
- ◆ 21 ページの [「チャットルームの作成」](#page-20-3)
- 22 ページの [「チャットルームのアクセス権を変更する」](#page-21-0)
- 22 ページの [「チャットルームを削除する」](#page-21-1)
- ◆ 23 ページの [「チャットルームのユーザを無視する」](#page-22-0)
- ◆ 23 ページの [「モデレータのタスクを実行する」](#page-22-1)

## <span id="page-20-1"></span>チャットルームを検索する

チャットルーム検索に表示されるのは、作成時に検索可能として選択したチャットルーム のみです。

- **1 [** ツール **]**> **[** チャットルーム **]** の順にクリックします。
- **2** 参加するチャットルームを選択し、 **[** 参加 **]** をクリックします。

### <span id="page-20-2"></span>検索せずにチャットルームに参加する

作成時に検索可能として選択しなかったチャットルームに参加するには、名前でチャット ルームに参加します。

検索せずにチャットルームに参加するには、 **[** アクション **]**> **[** チャットルームに参加 **]** の順に クリックします。

参加した最後の 4 つのチャットルームが、 **[** チャットルームに参加 **]** ドロップダウンリスト に保存されます。

#### <span id="page-20-3"></span>チャットルームの作成

チャットルームを作成できるのは、チャットルームを作成するアクセス権を管理者から付 与されている場合のみです。デフォルトのアクセス権では、チャットルームを作成できま せん。

- **1 [** ツール **]**> **[** チャットルーム **]** の順にクリックしてから、 **[** 作成 **]** をクリックします。
- **2** ( オプション ) チャットルームの所有者を選択します。

デフォルトでは、所有者はチャットルームを作成するユーザです。

- **3** チャットルーム名を入力します。
- **4** ( オプション ) チャットルームの説明およびウェルカムメッセージを入力します。
- **5** ( オプション ) 参加者の最大の人数を選択します。

チャットルームに対するデフォルトの参加者数は 50 人、最大参加者数は 500 人です。

- **6** ( オプション ) チャットルームをアーカイブするかどうかを選択します。
- **7** ( オプション ) チャットルームを検索可能にするかどうかを選択します。
- **8** ( オプション ) **[** アクセス **]** タブをクリックし、すべてのユーザまたは特定のユーザに対 するアクセス権を選択します。
- **9 [OK ]** をクリックして、チャットルームを作成します。

#### <span id="page-21-0"></span>チャットルームのアクセス権を変更する

権限が変更可能なチャットルームのアクセス権は変更できます。

- **1** アクセス権付きのチャットルームを作成する場合、 **[** ツール **]**> **[** チャットルーム **]** の順に クリックし、 **[** 作成 **]** をクリックしてから、 **[** アクセス **]** タブをクリックします。チャッ トルームの作成の詳細については[、チャットルームの作成を](#page-20-3)参照してください。 または 既存のチャットルームに対するアクセス権を変更する場合、 **[** ツール **]**> **[** チャットルー ム **]** の順にクリックし、変更するチャットルームを選択してから、 **[** プロパティ **]** をク リックします。
- **2** デフォルトでは、 **[** 一般ユーザアクセス権 **]** がアクセスリストに表示されます。アクセス リストに別のユーザを追加するには、 **[** ユーザの検索 **]** をクリックします。
- **3 [** 名前 **]** フィールドに連絡先の名前を入力して、 **[** 次へ **]** をクリックします。
- **4** ユーザを選択して、 **[** 終了 **]** をクリックします。
- **5** ユーザに対するアクセス権を選択します。 表示 **:** ユーザがチャットルームを表示できます。 送信 **:** ユーザがチャットルームにメッセージを送信できます。 権利の変更 **:** ユーザがチャットルームに対する権利を変更できます。 モデレータ **:** モデレータは、ユーザの削除およびチャットルームのトピック変更を実 行できます。
- **6 [** パスワードの設定 **]** をクリックして、チャットルームのパスワードを設定します。 この場合、チャットルームに参加するためにパスワードの入力が必要になります。 チャットルームに設定できるパスワードは 1 つだけです。

#### <span id="page-21-1"></span>チャットルームを削除する

- **1 [** ツール **]**> **[** チャットルーム **]** の順にクリックします。
- **2** 削除するチャットルームを選択し、 **[** 削除 **]**> **[** はい **]** の順にクリックします。

#### <span id="page-22-0"></span>チャットルームのユーザを無視する

チャットルームへ送信された特定のユーザからのメッセージを表示したくない場合は、そ のユーザを無視するように選択できます。

無視するユーザを右クリックして、 **[** 無視 **]** をクリックします。

そのユーザからのメッセージを再表示するには、無視したユーザを右クリックして、 **[** 無視 **]** を選択解除します。

#### <span id="page-22-1"></span>モデレータのタスクを実行する

チャットルームの所有者は、チャットルームのプロパティの[アクセス]ページで、特定 のユーザをモデレータにすることができます。アクセス権の詳細については[、チャット](#page-21-0) [ルームのアクセス権を変更するを](#page-21-0)参照してください。

チャットルームのモデレータは、チャットルームからユーザを削除したり、チャットルー ムのトピックを変更することができます。

- 23 ページの [「チャットルームからユーザを削除する」](#page-22-2)
- 23 ページの [「チャットルームのトピックを変更する」](#page-22-3)

#### <span id="page-22-2"></span>チャットルームからユーザを削除する

チャットルームからユーザを削除すると、そのユーザはそのチャットルームに参加できな くなります。ただし、チャットルームに再度参加することはできます。

チャットルームから削除するユーザを右クリックして、 **[** 削除 **]** をクリックします。

#### <span id="page-22-3"></span>チャットルームのトピックを変更する

チャットルームのトピックを変更する :

- **1 [** アクション **]**> **[** チャットルームのトピックの編集 **]** の順にクリックします。
- **2 [** チャットルームのトピック **]** フィールドに新しいトピックを入力し、 **[OK ]** をクリック します。

# <span id="page-24-0"></span>4 <sup>4</sup> ブロードキャストについて

<span id="page-24-4"></span>ブロードキャストメッセージは、システム全体または個々のユーザのいずれかに送信可能 なメッセージです。2 種類のブロードキャストメッセージがあります。すべてのユーザに 送信されるシステムブロードキャストと、選択したユーザに送信されるブロードキャスト メッセージです。

ブロードキャストメッセージは 1 方向のメッセージであり、応答できません。デフォルト では、他のユーザへのブロードキャストメッセージが有効になっており、システムブロー ドキャストは無効になっています。システム管理者はデフォルト設定を変更できます。

- ◆ 25 ページの [「ブロードキャストメッセージを受信する」](#page-24-1)
- 25 ページの [「ブロードキャストをクリアする」](#page-24-2)
- 25 ページの [「選択したユーザにブロードキャストメッセージを送信する」](#page-24-3)
- 26 ページの [「システムブロードキャストを送信する」](#page-25-0)

# <span id="page-24-1"></span>ブロードキャストメッセージを受信する

ブロードキャストが送信されると、「受信したブロードキャスト]ウィンドウが表示され ます。[受信したブロードキャスト]ウィンドウから、そのブロードキャストをクリアし たり、すべてのブロードキャストをクリアすることができます。

# <span id="page-24-2"></span>ブロードキャストをクリアする

[受信したブロードキャスト] ウィンドウから、クリアするブロードキャストを選択して、 **[** クリア **]** をクリックします。

受信したすべてのブロードキャストをクリアするには、[受信したブロードキャスト] ウィンドウで **[** すべてクリア **]** をクリックします。

注 **:** ブロードキャストメッセージをクリアしない場合、Messenger がシャットダウンすると きにクリアするように求められます。

### <span id="page-24-3"></span>選択したユーザにブロードキャストメッセージを送信 する

ブロードキャストメッセージを選択したユーザに送信する :

**1** 連絡先を右クリックし、 **[** ブロードキャストの送信 **]** をクリックして[、ステップ](#page-25-1) 3 に進み ます。 または

連絡先リストにないユーザにブロードキャストを送信するには、 **[** ブロードキャストの 送信 **]** をクリックして[、ステップ](#page-25-2) 2 に進みます。

<span id="page-25-2"></span>**2 [** ユーザの検索 **]** をクリックして **[** このユーザ **ID** を使用する **]** を選択し、そのユーザの ユーザ ID を入力して、 **[** 追加 **]** をクリックします。

または

 **[** ユーザの検索 **]** をクリックして **[** ユーザを検索する **]** を選択し、検索する名前の全部ま たは一部を入力して、 **[** 次へ **]** をクリックします。 **[** 検索結果 **]** リストから目的のユーザ を選択し、必要に応じて **[** 連絡先リストに追加 **]** をクリックしてから、 **[** 終了 **]** をクリッ クします。

または

 **[** ユーザの検索 **]** をクリックしてから、 **[** 詳細 **]** をクリックします。フィールドの横のド ロップダウンリストから **[** 次で始まる **]**、 **[** 含む **]**、または **[** 等しい **]** を選択し、検索する 情報をフィールドに入力して、 **[** 次へ **]** をクリックします。 **[** 検索結果 **]** リストから目的 のユーザを選択し、必要に応じて **[** 連絡先リストに追加 **]** をクリックしてから、 **[** 終了 **]** をクリックします。

- <span id="page-25-1"></span>**3** ブロードキャストメッセージを入力します。
- **4** をクリックするか、または <Enter> キーを押します。

# <span id="page-25-0"></span>システムブロードキャストを送信する

システムブロードキャストは、システム全体の現在オンラインになっているすべてのユー ザに送信されます。システムブロードキャスト送信するアクセス権をシステム管理者から 付与される必要があります。

- **1 [** アクション **]**> **[** システムブロードキャストの送信 **]** の順にクリックします。
- **2** ブロードキャストメッセージを入力します。
- **3** をクリックするか、または <Enter> キーを押します。

<span id="page-26-0"></span> $\mathsf{L}$ <sup>5</sup> 連絡先について

- <span id="page-26-4"></span>◆ 27 ページの [「連絡先を追加する」](#page-26-1)
- 27 ページの [「連絡先を削除する」](#page-26-2)
- ◆ 27 ページの [「連絡先リストを整理する」](#page-26-3)
- 28 ページの [「連絡先リストをインポートする」](#page-27-0)
- 28 ページの [「連絡先リストをエクスポートする」](#page-27-1)

### <span id="page-26-1"></span>連絡先を追加する

連絡先を追加する :

- 1 [ 連絡先の追加 ] をクリックします。
- **2** 追加するユーザの名前の一部または全部を入力して **[** 次へ **]** をクリックし、 **[** 検索結果 **]** リストでユーザの名前をクリックして **[** 追加 **]** をクリックします。

または

 **[** このユーザ **ID** を使用する **]** を選択し、そのユーザのユーザ ID を入力して、 **[** 追加 **]** を クリックします。

または

 **[** 詳細 **]** をクリックして、フィールドの横にあるドロップダウンリストから **[** 次で始ま る **]**、 **[** 次を含む **]**、または **[** 等しい **]** をクリックし、フィールドに検索する情報を入力し て、 **[** 次へ **]** をクリックします。 **[** 検索結果 **]** リストで目的のユーザをクリックし、 **[** 追加 **]** をクリックします。

#### <span id="page-26-2"></span>連絡先を削除する

連絡先を削除するには、連絡先を右クリックして、 **[** 削除 **]** をクリックします。

#### <span id="page-26-3"></span>連絡先リストを整理する

連絡先リストは、連絡先やフォルダを目的の場所にドラッグして、整理することができま す。または、次の手順に従います。

- **1 [** ツール **]**> **[** 連絡先の整理 **]** の順にクリックします。Mac の場合、 **[** 初期設定 **]**> **[Organize (** 整理 **) ]** の順にクリックします。
- **2** 連絡先の名前をクリックし、 **[** 上へ移動 **]** または **[** 下へ移動 **]** をクリックして、リスト内 での位置を変更します。
- **3** フォルダを追加するには、 **[** フォルダの追加 **]** をクリックして、フォルダ名を入力しま す。
- **4** 連絡先をフォルダに移動するには、連絡先をフォルダにドラッグするか、または連絡 先をクリックして **[** 移動 **]** をクリックし、ドロップダウンリストからフォルダを選択し て **[OK ]** をクリックします。
- **5 「閉じる1をクリックします。**

## <span id="page-27-0"></span>連絡先リストをインポートする

インポートに必要な .nmx ファイルを持っていれば、連絡先リストをインポートすること ができます。nmx ファイルは GroupWise Messenger 連絡先リストからエクスポートされた ファイルです。インポートした連絡先は既存の連絡先リストにマージされます。

- **1 [** ファイル **]**> **[** 連絡先のインポート **]** の順にクリックします。
- **2** .nmx ファイルの場所をブラウズします。
- **3** ファイル名をクリックしてから、 **[** 開く **]** をクリックします。

### <span id="page-27-1"></span>連絡先リストをエクスポートする

連絡先リストを .nmx ファイル ( 連絡先リストファイル ) として保存し、他のユーザに配布 できます。.nmx ファイルをインポートすると、インポートされた連絡先が既存の連絡先リ ストにマージされます。

- **1 [** ファイル **]**> **[** 連絡先のエクスポート **]** の順にクリックします。
- **2** .nmx ファイルの場所をブラウズします。
- **3** ファイル名を選択し、 **[** 保存 **]** をクリックします。

# <span id="page-28-0"></span>6 <sup>6</sup> パーソナル履歴について

<span id="page-28-3"></span>パーソナル履歴には、GroupWise Messenger で送受信された過去のメッセージが表示され ます。以前のメッセージの情報を見つける必要がある場合に、この機能は便利です。会 話、チャットルーム、およびブロードキャストは、すべてパーソナル履歴の一部です。管 理者はパーソナル履歴を無効にできます。デフォルトでは、パーソナル履歴はすべての ユーザに対して有効になっています。

- ◆ 29 ページの [「会話、チャットルーム、またはブロードキャストの最近の履歴を表示す](#page-28-1) [る」](#page-28-1)
- ◆ 29 ページの [「会話、チャットルーム、またはブロードキャストから拡張された履歴を](#page-28-2) [表示する」](#page-28-2)
- 30 ページの [「会話、チャットルーム、またはブロードキャストウィンドウで会話の](#page-29-0) [パーソナル履歴を無効または有効にする」](#page-29-0)
- ◆ 30 ページの [「履歴をクリアする」](#page-29-1)
- 30 ページの [「複数の接続がパーソナル履歴に与える影響の理解」](#page-29-2)

#### <span id="page-28-1"></span>会話、チャットルーム、またはブロードキャストの最 近の履歴を表示する

デフォルトでは、パーソナル履歴には、会話、チャットルーム、またはブロードキャスト ウィンドウにある最後の 100 個のメッセージが表示されます。

会話の履歴は、会話が行われたときに GroupWise Messenger にログインしていたすべての デバイスまたはコンピュータに保存されます。会話が行われたときに複数のデバイスで Messenger にログインしていた場合、その会話の履歴はすべてのデバイスに保存されます。 会話が行われたときに 1 つのデバイスにのみログインしていた場合は、そのデバイスから のみ履歴を利用できます。

## <span id="page-28-2"></span>会話、チャットルーム、またはブロードキャストから 拡張された履歴を表示する

会話ウィンドウから会話の履歴ファイルを表示できます。会話をしたり、チャットルーム に入室したり、ブロードキャストを送受信するたびに、履歴ファイルに履歴が書き込まれ ます。

履歴は、会話が行われたデバイスに保存されます。たとえば、ラップトップで会話をする 場合、携帯電話ではその会話の履歴を表示できません。

ほとんどの履歴ファイルは、使用しているウィンドウの種類およびメッセージを送信する 相手に関連付けられています。たとえば、Mike Palu とのすべての会話は、

Conv\_mpalu\_*number*.hst という名前のファイルに保存されます。それがチャットルーム

の履歴ファイルである場合は、この名前が *Chat\_nameofchatroom\_number*.hst に変更さ れます。ただし、送信されたすべてのブロードキャストは、Broadcasts\_sent.hst ファ イルに保存されます。履歴ファイルの場所は変更可能です。履歴ファイルの移動の詳細に ついては[、履歴ファイルの場所を変更する](#page-38-3)を参照してください。

履歴ファイルが表示されているときは、履歴ウィンドウからファイルを編集できません。 会話、チャットルーム、またはブロードキャストウィンドウから、 **[** 履歴の表示 **]** をクリッ クします。履歴ファイルの内容が表示されます。

#### <span id="page-29-0"></span>会話、チャットルーム、またはブロードキャストウィ ンドウで会話のパーソナル履歴を無効または有効にす る

デフォルトでは、パーソナル履歴は有効になっています。

- **1 [** ツール **]**> **[** オプション **]**> **[** 履歴 **]** の順にクリックします。Mac の場合、 **[** 初期設定 **]**> **[** オ プション **]**> **[** 履歴 **]** の順にクリックします。
- **2 [** 会話ウィンドウに履歴を表示する **]** を選択解除します。

### <span id="page-29-1"></span>履歴をクリアする

履歴をクリアする:

- **1 [** ツール **]**> **[** オプション **]**> **[** 履歴 **]** の順にクリックします。Mac の場合、 **[** 初期設定 **]**> **[** オ プション **]**> **[** 履歴 **]** の順にクリックします。
- **2** 最近のメッセージを保存する日数を選択します。
- **3 [** 履歴の削除 **]** をクリックします。

これにより、選択した日数より古いメッセージがすべてクリアされます。履歴は、前日よ り古いもののみクリアできます。

履歴を完全にクリアするには、履歴ファイルを削除する必要があります。履歴ファイルを 保存する場所を決定するには、 **[** ツール **]**> **[** オプション **]**> **[** 履歴 **]** の順にクリックします。 Mac の場合、 **[** 初期設定 **]**> **[** オプション **]**> **[** 履歴 **]** の順にクリックします。履歴ファイルの場 所は、 **[** 会話をローカルに保存する **]** フィールドに保存されます。

履歴ファイルの場所は変更可能です。履歴ファイルの移動の詳細については[、履歴ファイ](#page-38-3) [ルの場所を変更する](#page-38-3)を参照してください。

#### <span id="page-29-2"></span>複数の接続がパーソナル履歴に与える影響の理解

会話の履歴は、会話が行われたときに GroupWise Messenger にログインしていたすべての デバイスまたはコンピュータに保存されます。会話が行われたときに複数のデバイスで Messenger にログインしていた場合、その会話の履歴はすべてのデバイスに保存されます。 会話が行われたときに 1 つのデバイスにのみログインしていた場合は、そのデバイスから のみ履歴を利用できます。

<span id="page-30-0"></span>7 <sup>7</sup> ステータスオプションを操作する

利用可能なステータスオプションを理解するには、次のセクションを参照してください。

- <span id="page-30-3"></span>31 ページの [「ステータスを変更する」](#page-30-1)
- 31 ページの [「カスタムステータスを作成する」](#page-30-2)
- ◆ 32 ページの [「複数の接続がステータスに与える影響の理解」](#page-31-0)

#### <span id="page-30-1"></span>ステータスを変更する

ステータスを変更する :

- **1 [** ステータスバー **]**( メニューバーの下の自分の名前が表示されている個所 ) をクリック します。
- **2** 他のユーザの連絡先リストで自分の名前の横に表示させたいステータスをクリックし ます。
	- ●[オンライン]
	- $\overline{\phantom{a}}$  $\overline{\phantom{a}}$  $\overline{\phantom{a}}$  $\overline{\phantom{a}}$  $\overline{\phantom{a}}$
	- → 20 退席中]
	- ◆ ♪※オフライン

また、通知領域の ©の GroupWise Messenger アイコンを右クリックして (Windows および Linux のみ )、 **[** ステータス **]** をクリックすることもできます。続けて、ステータスをクリッ クします。

#### <span id="page-30-2"></span>カスタムステータスを作成する

カスタムステータスを作成する :

- **1 [** ファイル **]**> **[** ステータス **]**>[カスタムステータス]の順にクリックします。
- **2 [Add (** 追加 **) ]** をクリックします。
- **3** カスタムステータス (「会議中」など ) を入力します。
- **4 [** 表示タイプ **]** ドロップダウンリストから、 **[** オンライン **]**、 **[** 取り込み中 **]** または **[** 退席中 **]** を選択します。これで、自分のステータスの横に表示されるアイコンが決まります。
- **5** ( オプション ) このステータスを選択しているときにインスタントメッセージの送信を 試みたユーザに自動的に返信するテキスト (「現在、会議中のため応答できません」 など ) を入力します。
- **6 [OK ]** をクリックし、 **[** 閉じる **]** をクリックします。

### <span id="page-31-0"></span>複数の接続がステータスに与える影響の理解

複数の接続によって、ステータスの変更時および 2 つ目のデバイスへのログイン時にス テータスの表示方法に影響が出る場合があります。

#### ステータスを変更する

複数のデバイスで GroupWise Messenger にログインしているときに、1 つのデバイスでス テータスを変更すると、その変更がただちにすべてのデバイスに反映されます。

たとえば、デスクトップと携帯電話で Messenger にログインしているときに、携帯電話で Messenger のステータスを [退席中]に変更すると、その変更がデスクトップにも反映さ れます。その結果、他のユーザにはステータスが[退席中]と表示されます。( この例外 の 1 つが、一方のデバイスで一定時間操作しなかったためにそのデバイスのステータスが [アイドル]に変わる場合です。この場合、操作しているもう一方のデバイスのステータ スは、[退席中]に変わりません。)

#### ログイン

あるデバイスで Messenger にログインすると、別のデバイスにすでにステータスが存在す るかどうかが Messenger によって検出されます。ステータスが存在する場合、ログインし ているデバイスでそのステータスが使用されます。ステータスが存在しない場合、そのデ バイスのデフォルトステータスが使用されます。

8

# <span id="page-32-1"></span><span id="page-32-0"></span><sup>8</sup>**Customizing GroupWise Messenger**

この節では、次のトピックについて説明します。

- 34 ページの [「パスワードを変更する」](#page-33-0)
- 34 ページの 「GroupWise Messenger [を開くタイミングを指定する」](#page-33-1)
- ◆ 34 ページの [「起動時に連絡先を表示するかどうかを指定する」](#page-33-2)
- 35 ページの [「アイドルと表示されるまでの待ち時間を指定する」](#page-34-0)
- 35 ページの [「会話を保存するように求めるかどうかを指定する」](#page-34-1)
- 35 ページの [「インターネット接続の初期設定を指定する」](#page-34-2)
- ◆ 35 ページの [「顔文字の初期設定を指定する」](#page-34-3)
- ◆ 36 ページの [「会議招待の初期設定を指定する」](#page-35-0)
- ◆ 36 ページの [「インタフェース言語を指定する」](#page-35-1)
- 36 ページの [「パスワードを保存するかどうかを指定する」](#page-35-2)
- 36 ページの [「作成したメッセージのフォントを指定する」](#page-35-3)
- 37 ページの 「<Enter> [キーの機能を指定する」](#page-36-0)
- 37 ページの [「受信したメッセージのフォントを指定する」](#page-36-1)
- ◆ 37 ページの [「連絡先のオフラインオプションを指定する」](#page-36-2)
- 38 ページの [「サウンドと警告を受信するタイミングを指定する」](#page-37-0)
- 38 ページの [「自分のステータスを表示できるユーザおよび自分にメッセージを送信で](#page-37-1) [きるユーザを指定する」](#page-37-1)
- ◆ 38 ページの [「連絡先リストの表示スタイルを変更する」](#page-37-2)
- 39 ページの [「履歴ファイルの場所を変更する」](#page-38-0)
- ◆ 39 ページの [「履歴の表示の初期設定を指定する」](#page-38-1)
- ◆ 39 ページの [「履歴を保存する日数を指定する」](#page-38-2)
- ◆ 40 ページの [「オンラインの連絡先のみを表示する」](#page-39-0)
- 40 ページの [「サウンドをオフにする](#page-39-1) (Windows と Linux のみ )」
- 40 ページの [「起動時のオプションを使用する」](#page-39-2)

## <span id="page-33-0"></span>パスワードを変更する

システム管理者から権利を与えられている場合は、自分の GroupWise Messenger パスワー ドを変更できます。ユーザは GroupWise パスワードを使用して GroupWise Messenger にロ グインするため、GroupWise Messenger パスワードを変更すると、ディレクトリのパス ワードが変更されます。

- **1 [** ツール **]**> **[** パスワードの変更 **]** の順にクリックします。Mac の場合、 **[** 初期設定 **]**> **[** パス ワードの変更 **]** の順にクリックします。
- **2** 現在のパスワードを **[** 現在のパスワード **]** フィールドに入力し、新しいパスワードを **[** 新しいパスワード **]** フィールドと **[** パスワードの確認 **]** フィールドに入力します。
- **3 [OK ]** をクリックします。

# <span id="page-33-1"></span>**GroupWise Messenger** を開くタイミングを指定する

Messenger を開くタイミングを指定する :

- **1 [** ツール **]**> **[** オプション **]** の順にクリックします。Mac の場合、 **[** 初期設定 **]**> **[** オプション **]** の順にクリックします。
- **2 [** 一般 **]** をクリックします。
- **3 [Windows** の起動時に **GroupWise Messenger** を実行する **]** をオンまたはオフにします。
- **4 [OK ]** をクリックします。

GroupWise クライアントでは、GroupWise クライアントの起動時に GroupWise Messenger を 開くかどうかも指定できます。GroupWise クライアントで、 **[** ツール **]**> **[** オプション **]** の順に クリックし、 **[** 使用環境 **]** をダブルクリックして、 **[** 起動時に **Messenger** を起動する **]** を選択ま たは選択解除にします。

# <span id="page-33-2"></span>起動時に連絡先を表示するかどうかを指定する

起動時の連絡先の初期設定を行う :

- **1 [** ツール **]**> **[** オプション **]** の順にクリックします。Mac の場合、 **[** 初期設定 **]**> **[** オプション **]** の順にクリックします。
- 2 [ 一般 ] をクリックします。
- **3 [Show contacts list when GroupWise Messenger starts (GroupWise Messenger** の起動時に連絡 先リストを表示する **) ]** を選択または選択解除にします。

 **[Show contacts list when GroupWise Messenger starts (GroupWise Messenger** の起動時に連絡 先リストを表示する **) ]** を選択解除すると、GroupWise Messenger が通知領域で最小化し て起動されます。

# <span id="page-34-0"></span>アイドルと表示されるまでの待ち時間を指定する

GroupWise Messenger を一定時間使用しないと、他のユーザの連絡先リストで自分の名前 のステータスの横に「アイドル」と表示されます。次の手順で、このアイドルに変わるま での時間を変更できます。

- **1 [** ツール **]**> **[** オプション **]** の順にクリックします。Mac の場合、 **[** 初期設定 **]**> **[** オプション **]** の順にクリックします。
- **2 [** 一般 **]** をクリックします。
- **3 [** 非アクティブのときは「アイドル」と表示する。時間 **: \_\_** 分 **]** が選択されていることを 確認します。
- **4** 時間を変更します。
- <span id="page-34-4"></span>**5 [OK ]** をクリックします。

### <span id="page-34-1"></span>会話を保存するように求めるかどうかを指定する

会話保存の初期設定を指定する :

- **1 [** ツール **]**> **[** オプション **]** の順にクリックします。Mac の場合、 **[** 初期設定 **]**> **[** オプション **]** の順にクリックします。
- **2 [** 一般 **]** をクリックします。
- **3 [** 会話の終了時に保存を確認するメッセージを表示する **]** を選択または選択解除します。
- **4 [OK ]** をクリックします。

#### <span id="page-34-2"></span>インターネット接続の初期設定を指定する

メッセージ内からインターネットリンクをクリックした後で、インターネットに接続しよ うとしていることを通知するプロンプトを表示するように Messenger を設定できます。

- **1 [** ツール **]**> **[** オプション **]** の順にクリックします。Mac の場合、 **[** 初期設定 **]**> **[** オプション **]** の順にクリックします。
- **2 [** 一般 **]** をクリックします。
- **3 [** インターネットへの接続を確認する **]** を選択または選択解除します。
- **4 [OK ]** をクリックします。

#### <span id="page-34-3"></span>顔文字の初期設定を指定する

感情アイコンの初期設定を行う :

- **1 [** ツール **]**> **[** オプション **]** の順にクリックします。Mac の場合、 **[** 初期設定 **]**> **[** オプション **]** の順にクリックします。
- **2 [** 一般 **]** をクリックします。
- **3 [** 感情文字の使用 **]** を選択または選択解除します。
- **4 [OK ]** をクリックします。

#### <span id="page-35-0"></span>会議招待の初期設定を指定する

会議招待の初期設定を行う :

- **1 [** ツール **]**> **[** オプション **]** の順にクリックします。Mac の場合、 **[** 初期設定 **]**> **[** オプション **]** の順にクリックします。
- **2 [** 一般 **]** をクリックします。
- **3 [** 確認なしで、会議への招待を常に受諾する **]** を選択または選択解除します。
- **4 [OK ]** をクリックします。

#### <span id="page-35-1"></span>インタフェース言語を指定する

インタフェース言語を設定する :

- **1 [** ツール **]**> **[** オプション **]** の順にクリックします。Mac の場合、 **[** 初期設定 **]**> **[** オプション **]** の順にクリックします。
- **2 [** 一般 **]** をクリックします。
- **3 [** ユーザインタフェース言語 **]** ドロップダウンリストでユーザインタフェース言語を選 択します。
- **4 [OK ]** をクリックします。

## <span id="page-35-2"></span>パスワードを保存するかどうかを指定する

パスワードの初期設定を行う :

- **1 [** ツール **]**> **[** オプション **]** の順にクリックします。Mac の場合、 **[** 初期設定 **]**> **[** オプション **]** の順にクリックします。
- **2 [** 一般 **]** をクリックします。
- **3 [** パスワードを保存 **]** を選択または選択解除します。
- <span id="page-35-4"></span>**4 [OK ]** をクリックします。

# <span id="page-35-3"></span>作成したメッセージのフォントを指定する

メッセージの作成時に使用するフォントを設定する :

- **1 [** ツール **]**> **[** オプション **]** の順にクリックします。Mac の場合、 **[** 初期設定 **]**> **[** オプション **]** の順にクリックします。
- **2 [** メッセージ **]** をクリックします。
- **3 [** メッセージ作成時のデフォルトフォント **]** の横の **[** 変更 **]** をクリックします。
- **4** フォントを選択して、 **[OK ]** をクリックします。
- **5 [OK ]** をクリックします。

#### <span id="page-36-0"></span>**<Enter>** キーの機能を指定する

デフォルトでは、<Enter> キーを押すと、作成中のメッセージが送信されます。この機能を 変更して、<Enter> キーを押すと、新しい行がメッセージに挿入されるように指定できま す。

- **1 [** ツール **]**> **[** オプション **]** の順にクリックします。Mac の場合、 **[** 初期設定 **]**> **[** オプション **]** の順にクリックします。
- **2 [** メッセージ **]** をクリックします。
- **3 [** メッセージの作成時に **<Enter>** キーで改行を挿入する **]** を選択します。
- <span id="page-36-3"></span>**4 [OK ]** をクリックします。

<Ctrl>+<Enter> キーおよび <Shift>+<Enter> キーは常に新しい行を挿入し、<Alt>+<Enter> キー は常にメッセージを送信します。

# <span id="page-36-1"></span>受信したメッセージのフォントを指定する

受信したメッセージのフォントの初期設定を行う:

- **1 [** ツール **]**> **[** オプション **]** の順にクリックします。Mac の場合、 **[** 初期設定 **]**> **[** オプション **]** の順にクリックします。
- **2 [** メッセージ **]** をクリックします。
- **3 [** メッセージの受信 **]** グループボックスのオプションの 1 つを選択します。
- **4 [OK ]** をクリックします。

# <span id="page-36-2"></span>連絡先のオフラインオプションを指定する

連絡先のオフラインオプションを設定する :

- **1 [** ツール **]**> **[** オプション **]** の順にクリックします。Mac の場合、 **[** 初期設定 **]**> **[** オプション **]** の順にクリックします。
- **2 [** メッセージ **]** をクリックします。
- **3 [** オフラインの連絡先 **]** グループボックスのオプションの 1 つを選択します。  **[** メッセージ開始時にオフライン連絡先に電子メールを送信する **]** は Windows クライアン トでのみ使用可能です。( このオプションを選択したときに、Messenger のオフライン 連絡先へのメッセージを開始すると、その連絡先宛ての電子メールメッセージが開き ます。)
- **4 [OK ]** をクリックします。

## <span id="page-37-0"></span>サウンドと警告を受信するタイミングを指定する

サウンドと警告の初期設定を行う :

- **1 [** ツール **]**> **[** オプション **]** の順にクリックします。Mac の場合、 **[** 初期設定 **]**> **[** オプション **]** の順にクリックします。
- **2 [** 警告 **]** をクリックします。
- **3 [** イベントの通知 **]** リストで、サウンドと警告で通知するよう指定するイベントをク リックします。
- **4 [** 警告を表示する **]** と **[** サウンドを再生 **]** を選択または選択解除します。デフォルトのサ ウンドを変更するには、別のサウンドファイルを参照します。
- **5** ( オプション ) **[** ステータスが「オンライン」でない場合、サウンドを再生しない **]** を選択 します。
- **6 [OK ]** をクリックします。

サウンドを一時的にすべてオフにするには、通知領域の GroupWise Messenger のステータ スアイコンを右クリックし、 **[** 消音 **]** をクリックします。サウンドを再びオンにするには、 同じ手順を実行します。消音機能を使用してサウンドをオフにした場合、次回 GroupWise Messenger にログインしたときに再度オンになります。

#### <span id="page-37-1"></span>自分のステータスを表示できるユーザおよび自分に メッセージを送信できるユーザを指定する

プライバシーの初期設定を行う :

- **1 [** ツール **]**> **[** オプション **]** の順にクリックします。Mac の場合、 **[** 初期設定 **]**> **[** オプション **]** の順にクリックします。
- **2 [** プライバシー **]** をクリックします。
- **3 [** 追加 **]** ボタンと **[** 削除 **]** ボタンを使用して、 **[** 許可 **]** リストと **[** ブロック **]** リストにユー ザを追加または削除します。
- **4** ( オプション ) 一方のリストのユーザをもう一方のリストに移動するには、ユーザを選 択して、 **[** ブロック **]** ボタンと **[** 許可 **]** ボタンを使用します。
- **5 [OK ]** をクリックします。

#### <span id="page-37-2"></span>連絡先リストの表示スタイルを変更する

連絡先リストの初期設定を行う :

- **1 [** ツール **]**> **[** オプション **]** の順にクリックします。Mac の場合、 **[** 初期設定 **]**> **[** オプション **]** の順にクリックします。
- 2 「表示スタイル1をクリックします。
- **3 [** 変更 **]** をクリックして、フォント、フォントスタイル、およびフォントサイズを選択 します。
- <span id="page-38-3"></span>**4 [OK ]** を 2 回クリックします。

#### <span id="page-38-0"></span>履歴ファイルの場所を変更する

すべての履歴ファイルに対して場所を 1 つだけ指定できます。履歴ファイルの場所を移動 すると、新しい履歴ファイルが作成され、履歴を表示したときに履歴ファイルの古い内容 は表示されません。

- **1 [** ツール **]**> **[** オプション **]** の順にクリックします。Mac の場合、 **[** 初期設定 **]**> **[** オプション **]** の順にクリックします。
- **2 [** 履歴 **]** をクリックします。
- **3 [** 会話をローカルに保存する **]** を選択します。
- **4 [** ブラウズ **]** をクリックして、履歴ファイルを保存する場所をブラウズします。
- **5 [OK ]** を 2 回クリックします。

#### <span id="page-38-1"></span>履歴の表示の初期設定を指定する

履歴の表示方法の初期設定を行う :

- **1 [** ツール **]**> **[** オプション **]** の順にクリックします。Mac の場合、 **[** 初期設定 **]**> **[** オプション **]** の順にクリックします。
- **2 [** 履歴 **]** をクリックします。
- **3 [** 会話ウィンドウに履歴を表示する **]** を選択または選択解除します。
- **4** 表示する、最近のメッセージの数を指定します。
- **5 [OK ]** をクリックします。

### <span id="page-38-2"></span>履歴を保存する日数を指定する

履歴期間の初期設定を行う:

- **1 [** ツール **]**> **[** オプション **]** の順にクリックします。Mac の場合、 **[** 初期設定 **]**> **[** オプション **]** の順にクリックします。
- **2 [** 履歴 **]** をクリックします。
- **3** 履歴のメッセージを保存する日数を指定します。
- **4 [** 履歴の削除 **]** をクリックして、選択した日数より古い履歴を削除します。
- **5 [OK ]** をクリックします。

# <span id="page-39-0"></span>オンラインの連絡先のみを表示する

デフォルトでは、すべての連絡先が連絡先リストに表示されます。

連絡先リストの上のヘッダにある をクリックし、 **[** オンラインの連絡先を表示 **]** をクリッ クします。

または

 **[** 表示 **]**> **[** オンラインの連絡先を表示 **]** の順にクリックします。

# <span id="page-39-1"></span>サウンドをオフにする **(Windows** と **Linux** のみ **)**

すべてのサウンドを一時的にオフにできます。

- <span id="page-39-5"></span>**1** 通知領域で の GroupWise Messenger ステータスアイコンを右クリックし、 **[** 消音 **]** を 選択します。
- **2** サウンドを再度オンにするには[、ステップ](#page-39-5) 1 を繰り返します。

消音機能を使用してサウンドをオフにした場合、次回 GroupWise Messenger にログインし たときに再度オンになります。

サウンドと警告によって通知を受けるタイミングの指定の詳細については[、サウンドと警](#page-37-0) [告を受信するタイミングを指定するを](#page-37-0)参照してください。

# <span id="page-39-2"></span>起動時のオプションを使用する

- 40 ページの [「コマンドラインの起動時のオプション」](#page-39-3)
- <span id="page-39-4"></span>41 ページの 「URL [起動オプション」](#page-40-0)

#### <span id="page-39-3"></span>コマンドラインの起動時のオプション

GroupWise Messenger の起動時に、コマンドプロンプトで次の起動オプションを使用でき ます。

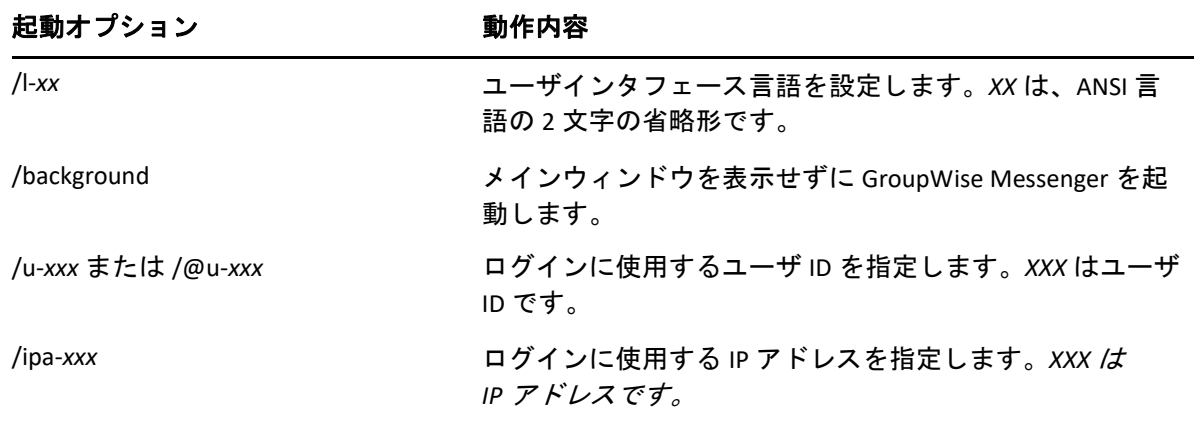

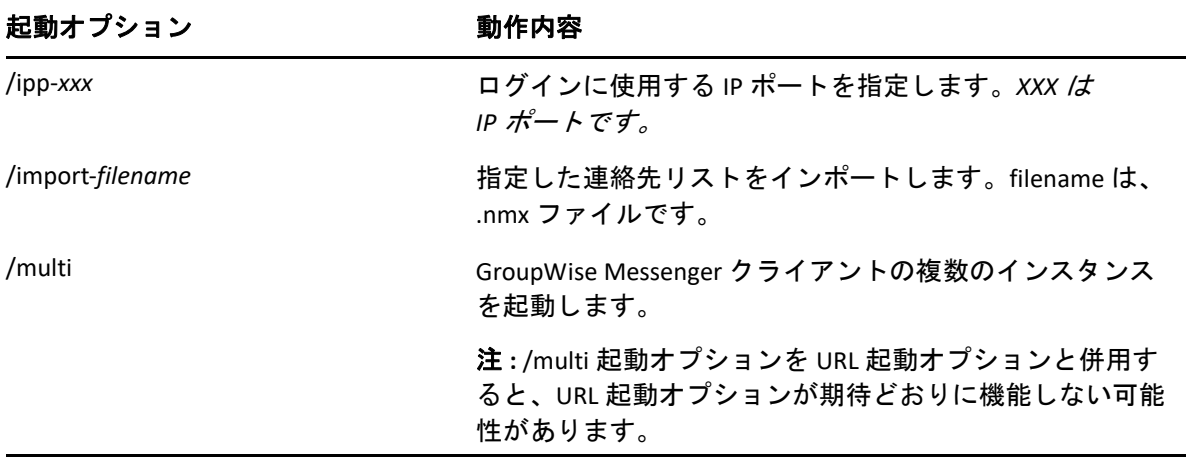

# <span id="page-40-0"></span>**URL** 起動オプション

次のオプションは、コマンドプロンプトとブラウザウィンドウの両方で使用できます。

注 **:** コマンドプロンプトからこの項の URL 起動オプションを使用する場合、オプションを 引用符で囲む必要があります。次に例を示します。

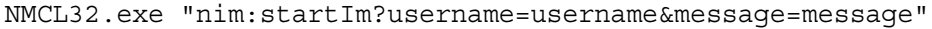

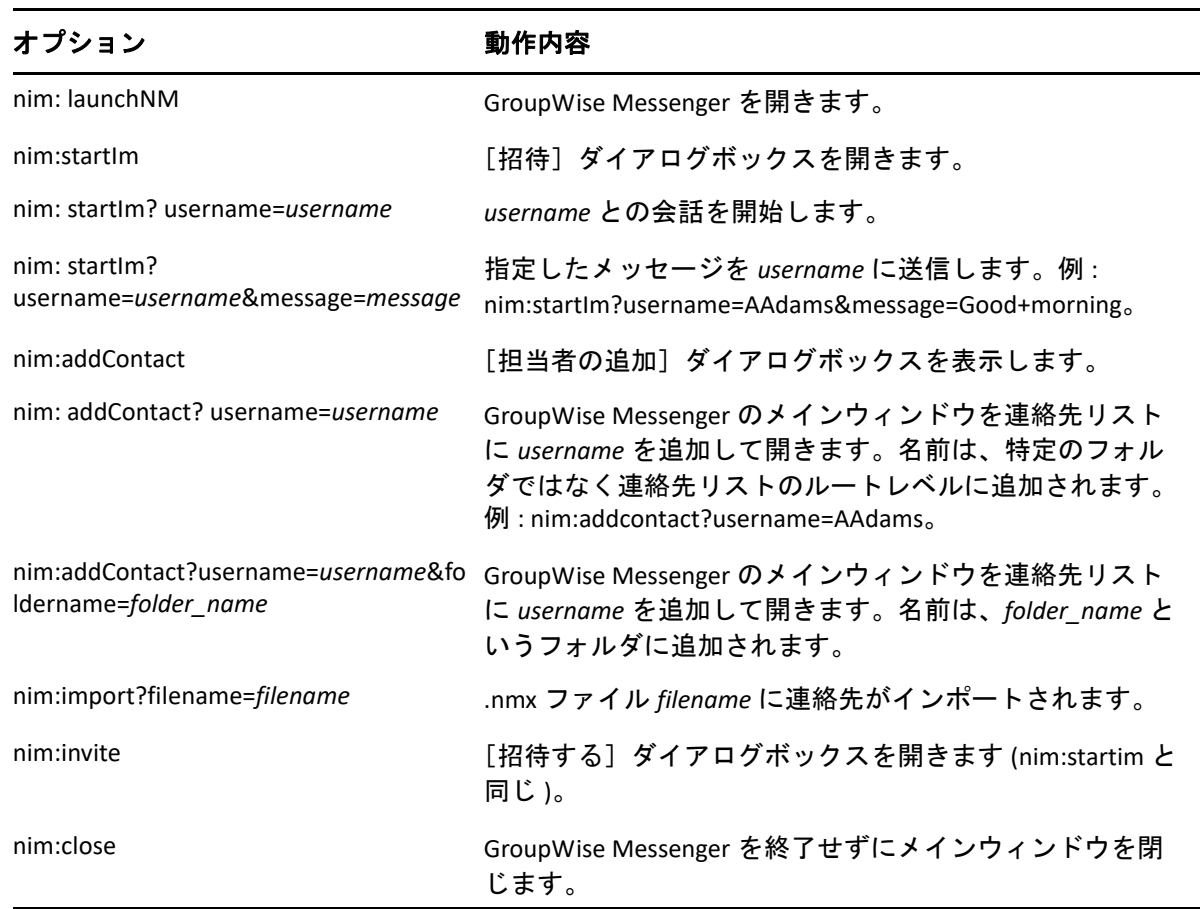

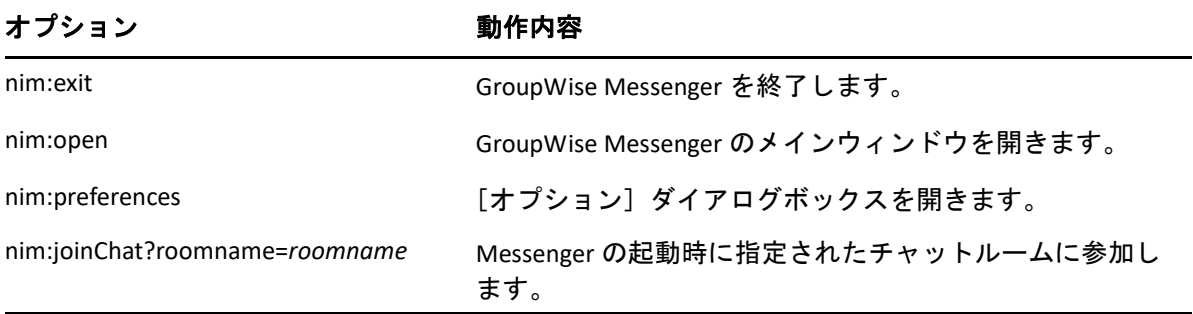

#### <span id="page-42-0"></span>9 <sup>9</sup>**GroupWise** 内から **GroupWise Messenger** を使用する **(Windows** のみ **)**

次の GroupWise Messenger のオプションは、GroupWise 内で使用できます。

- <span id="page-42-3"></span>43 ページの 「GroupWise で Messenger [のプレゼンスを表示する](#page-42-1) (Windows のみ )」
- ◆ 43 ページの [「インスタントメッセージを送信する」](#page-42-2)
- 44 ページの 「GroupWise Messenger [の連絡先リストを表示する」](#page-43-0)
- 44 ページの「GroupWise の起動時に GroupWise Messenger [を起動するように設定する」](#page-43-1)
- 44 ページの 「GroupWise Messenger [のオプションを表示する」](#page-43-2)

GroupWise Messenger を GroupWise と連携させるには、両方で Windows クライアントを使 用する必要があります。

## <span id="page-42-1"></span>**GroupWise** で **Messenger** のプレゼンスを表示する **(Windows** のみ **)**

GroupWise Client for Windows では、ユーザのプレゼンス情報を表示できます。プレゼンス 情報は次の場所に表示されます。メッセージ送信時の **[** 宛先 **]** フィールドに対するクイック 情報、受信したメッセージの **[** 送信者 **]** フィールドに対するクイック情報、およびアドレス 帳の連絡先に対するクイック情報。

クイック情報を表示するには、連絡先の上にマウスカーソルを置きます。クイック情報が すぐに表示されます。

オンラインになっている連絡先にメッセージを送信するには、プレゼンスステータスをク リックします。

#### <span id="page-42-2"></span>インスタントメッセージを送信する

インスタントメッセージを送信する :

**1** GroupWise で、 **[** ファイル **]**> **[** 新規作成 **]**> **[** インスタントメッセージ **]** の順にクリックしま す。

または

連絡先のプレゼンスステータスをクリックします[。手順](#page-43-3) 4 に進みます。

**2** メッセージの送信先をクリックします。

または

連絡先リストに登録されていないユーザを検索するには、 **[** ユーザの検索 **]** ボタンをク リックします。

- **3 [OK ]** をクリックします。
- <span id="page-43-3"></span>**4** メッセージを入力します。
- **5** <Enter> キーを押すか、<Alt>+<Enter> を押します。

#### <span id="page-43-0"></span>**GroupWise Messenger** の連絡先リストを表示する

GroupWise Messenger の連絡先リストを表示するには、 **[** ツール **]**> **[** メッセンジャー **]** をク リックしてから、 **[** 連絡先リスト **]** をクリックします。

## <span id="page-43-1"></span>**GroupWise** の起動時に **GroupWise Messenger** を起動す るように設定する

GroupWise の起動時にメッセンジャーを起動するように設定する :

- **1** GroupWise で、 **[** ツール **]**> **[** オプション **]** の順にクリックします。
- **2 [** 使用環境 **]** をダブルクリックします。
- **3 [** 一般 **]** タブで、 **[** 起動時にメッセンジャーを起動する **]** を選択または選択解除します。

GroupWise と GroupWise Messenger の両方を実行していて GroupWise を終了した場合、 GroupWise Messenger は終了するまで実行し続けます。

## <span id="page-43-2"></span>**GroupWise Messenger** のオプションを表示する

GroupWise Messenger のオプションを表示するには、 **[** ツール **]**> **[** メッセンジャー **]** をクリッ クしてから、 **[** 初期設定 **]** をクリックします。

# <span id="page-44-0"></span>10 <sup>10</sup> モバイルデバイスで **GroupWise Messenger** を使用する

<span id="page-44-1"></span>GroupWise Messenger 18 以降は、サポートされている iOS、Android、または BlackBerry モバ イルデバイスで利用可能です。Messenger には複数の場所から同時にログインできるので、 デスクトップコンピュータで Messenger にログインしているときにご使用の電話またはタ ブレットで Messenger を使用できます。( 会話した時点でログインしていたデバイスまた はコンピュータに会話の履歴が保存されます。)

# <span id="page-46-0"></span>A <sup>A</sup> 障害のあるユーザのためのアクセ シビリティ

<span id="page-46-2"></span>Open Text では、障害者を含むすべての人々がアクセスでき、使用できる製品を提供するこ とに全力を尽くしています。

GroupWise Messenger には、アクセスを可能にする機能が多数構築されています。これら の機能はすべてのユーザが使用でき、その他のアクセスを可能にする支援ツールは必要あ りません。

# <span id="page-46-1"></span>キーボードショートカット

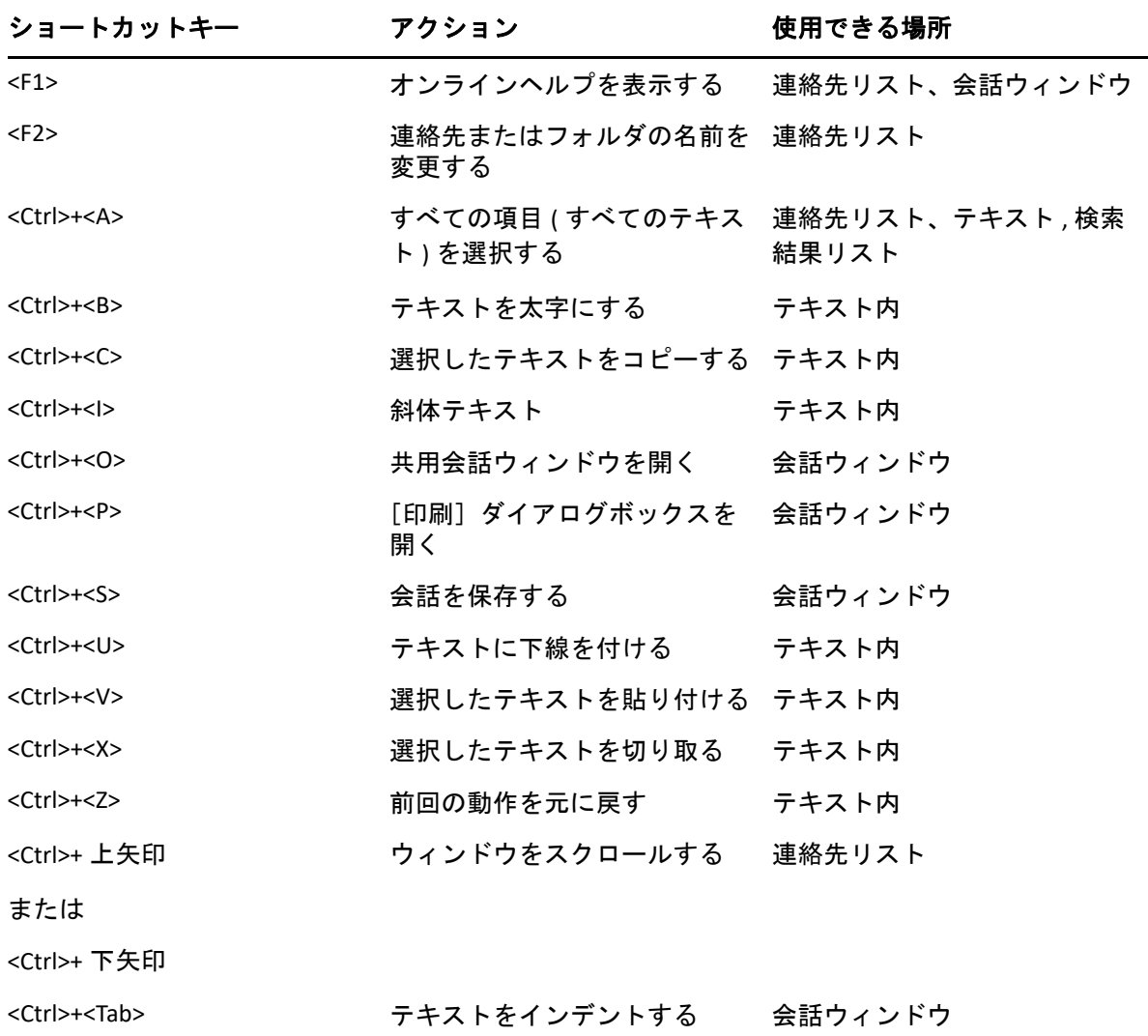

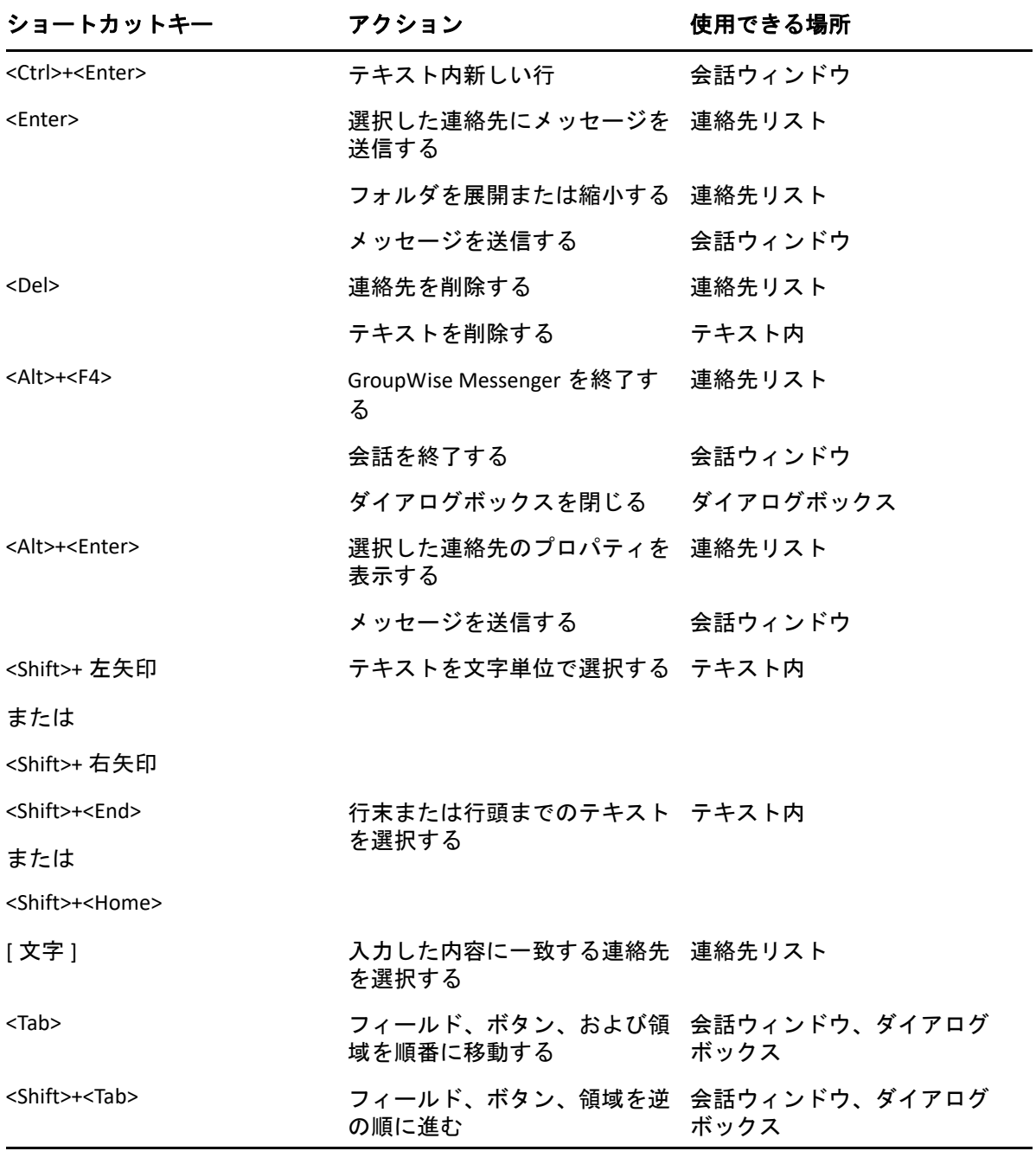